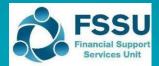

# Sage 50 Accounts Importing the Budget

## 1. VSS Budget 2024/2025 New Sage 50 Import sheet

Included in the Budget Template 2024/2025 is a sheet called "Sage 50 Import" which provides a summary of the nominal codes and the total budget figures for the year.

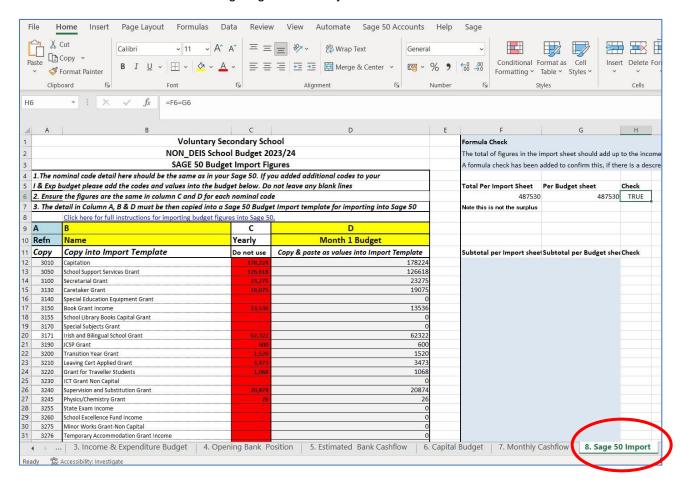

The details in Column A, B & D of this sheet can be copied into a template available in Sage 50, and this will enable the budget data to be imported into Sage 50.

Previously these figures would have been filled in manually into a Sage Budget Import Template.

Steps 2-4 in this document outline this process.

## 2. Open Sage 50 to download and complete the Sage nominal data import template.

Select File > Import.

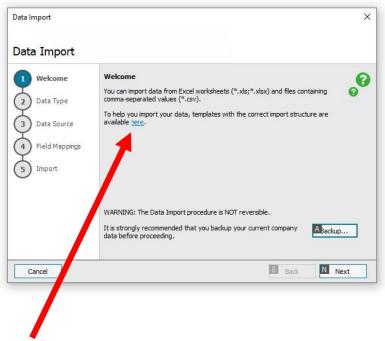

Click "here" to open the template that will help import the budget data.

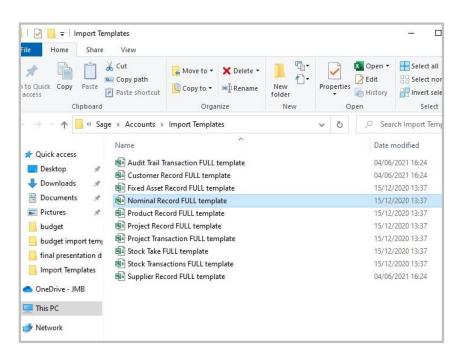

Open "Nominal Record FULL template".

#### 3. Copy relevant information from the VSS Budget to the Sage Nominal record template.

Open the VSS Budget Template 2024/2025.

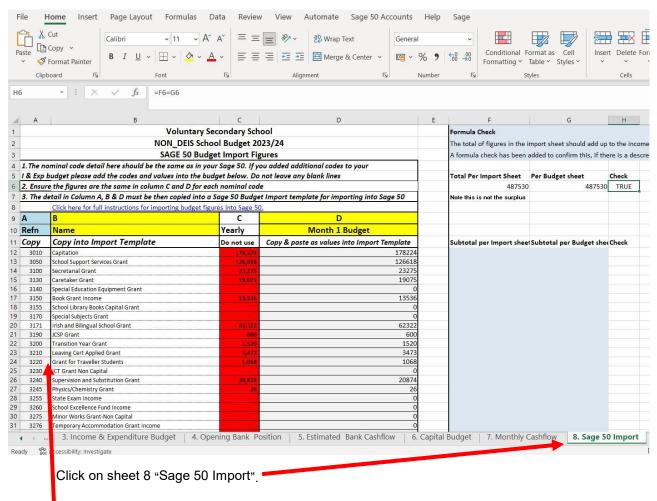

- 1. Check that the nominal codes & names agree with the codes that are already in Sage 50. This template will over-write the nominal code detail that is already in Sage 50
- Check the formulas are populating correctly from the "Income & Expenditure Budget Sheet". The
  total of figures in the import sheet should add up to the income plus the expenditure less the
  contingency in the budget, the check box below will turn red if there are any errors.

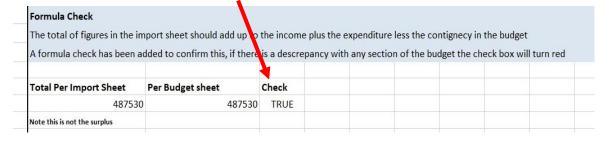

- 3. Below are the steps required to copy the information from the Sage 50 import sheet to the Sage nominal record full template. One column at a time is copied, as follows:
  - 2.1 To copy the information in column A 'Refn' from the VSS Budget Template **Highlight** A15:A212 (i.e. all the nominal codes), **right click and copy**.

In the Sage Nominal record FULL template Click into A2 right click and paste

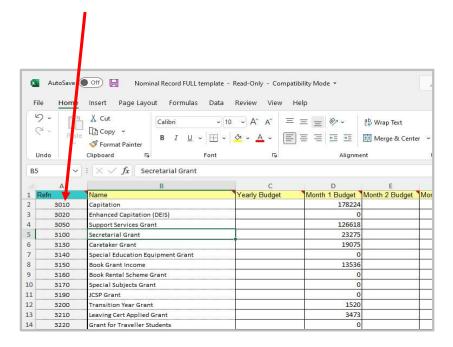

2.2 To copy the information in column B "Name" from the Budget Template -

Highlight B15:B212 (i.e. all the names), right click and copy

In the Sage Nominal record FULL template, Click into B2 right click and paste.

2.3 To copy the information in column D 'month 1 budget' which contains the total budget figures from the Budget template -

Highlight D15:D212 (i.e. all the values). right click and copy.

Then in the Sage Nominal record template Click into D2 (Month 1 Budget) right click and paste as values

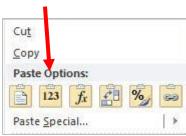

#### 4. Save the file with a revised name that specifies the year the budget template relates to.

Retain this file and once year end is run in Sage 50 for Aug 2024 then follow steps 5-7.

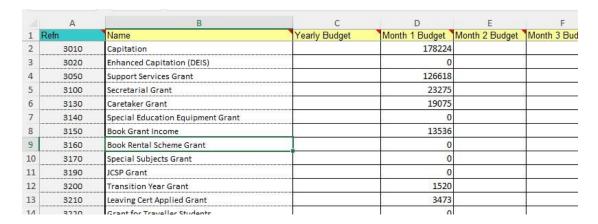

## 5. Backup data in Sage 50 before importing Sage Budget template figures.

Note the year end must be run in Sage 50 for Year ending Aug 2024 before importing the budget for 2024/2025.

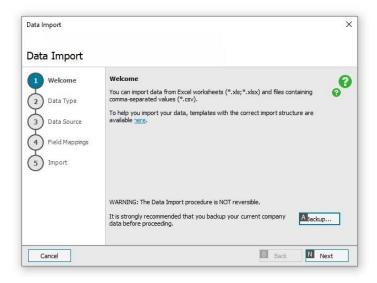

In Sage 50 select File>Import.

Take a Backup.

Then click next.

## 6. >Data Type = Nominal accounts

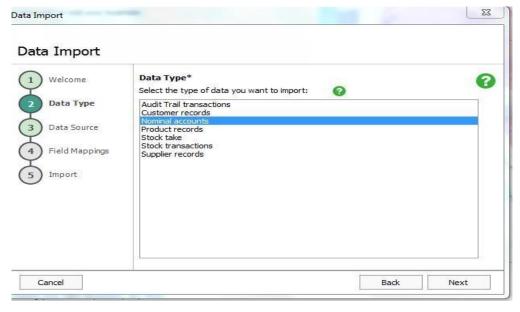

Select Nominal Accounts and Click Next.

# 7. Browse for the relevant Sage Budget Import Template.

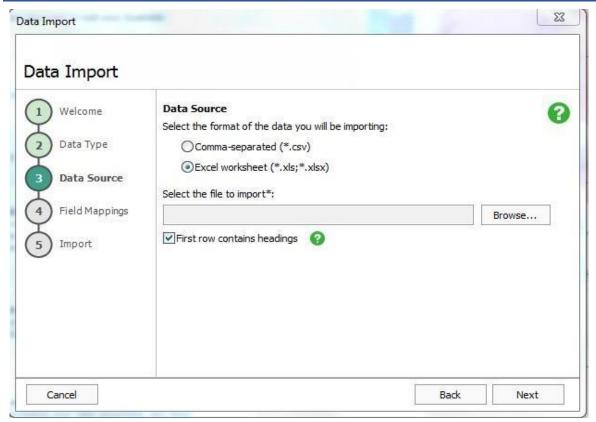

Browse for the relevant Sage Budget Import template & Click Next.

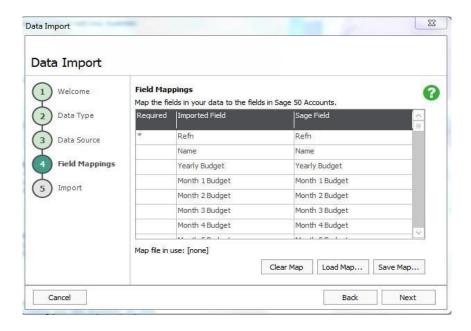

#### Click Next.

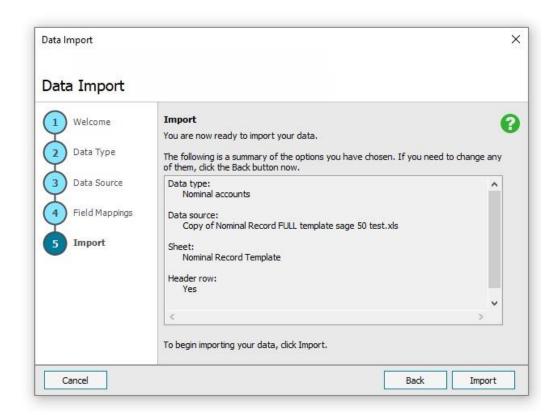

## Click Import.

Run the BOM Income & Expenditure report to verify the figures.

The Budget figures can be edited in Sage 50 in the nominal code section, double click on the relevant code and amend the figure under the budget heading in month 1.